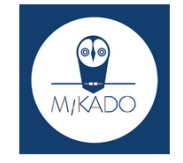

## **Les essentiels de Mikado : Rechercher un périodique**

## Trouver un périodique imprimé en **4** étapes :

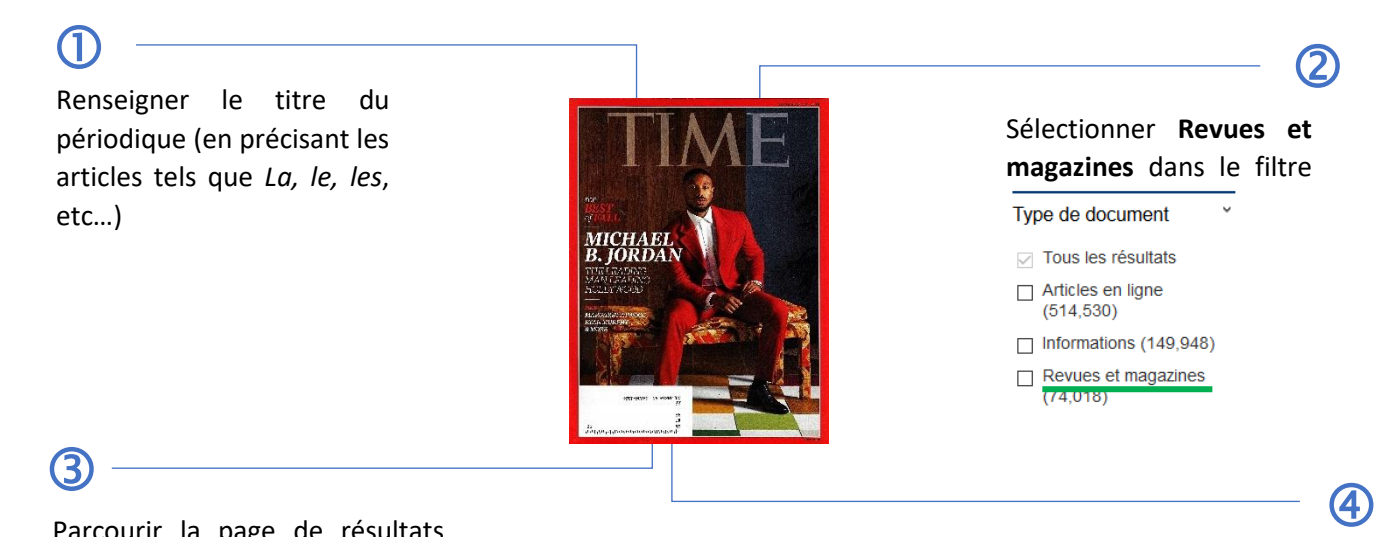

Parcourir la page de résultats filtrée et cliquer sur le nom de la revue que l'on cherche

Consulter l'état de collection du périodique pour savoir si le numéro est disponible dans la bibliothèque ou pour les derniers numéros, consulter les exemplaires\*

*\*seules les bibliothèques bulletinant les fascicules auront les derniers numéros reçus affichés*

## Trucs et astuces

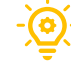

Pour les périodiques**, l'état de collection fait foi** !

Si des numéros sont présents dans l'état de collection, mais pas dans les exemplaires, on se base sur celui-ci.

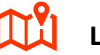

**Localisation**

Eviter d'utiliser le filtre **Bibliothèques** pour les périodiques

S'il n'y a pas d'exemplaires d'attachés à la notice, ces dernières n'apparaîtront pas alors même que nous avons le titre

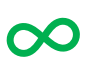

Vous connaissez l**'ISSN** du périodique ?

Utilisez la **Recherche Avancée** et renseignez le numéro en sélectionnant le champ IS ISSN. Ce numéro ISSN peut aussi apparaître dans la boîte des résultats *Collections en ligne* sur la ligne *ISSN Print*

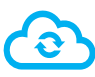

**Disponible en ligne ?**

La page de résultats propose une boîte des résultats **Collections en ligne** qui vous permettra de savoir si le titre est disponible en ligne

Ne pas préciser la périodicité dans la recherche pour avoir accès à cette fonction !

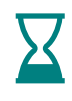

Certains titres de périodiques peuvent générer de nombreux résultats (ex : *Le monde*)

Pour le trouver dans les premiers résultats et si vous connaissez sa périodicité, renseignez la dans **l'étape 1** à côté du titre du périodique (exemple : *L'histoire mensuel*), puis réaliser les étapes suivantes